# Korzystaj z MeasureColor na maszynie HP Indigo, aby kompensować zmiany kolorów

Wszystkie techniki druku - fleksografia, offset, wklęsłodruk, druk cyfrowy itp. - wykazują określone wahania lub przesunięcia kolorów w trakcie procesu drukowania.

**Wytyczne zawarte w tym dokumencie wyjaśniają, jak zbudować proces zarządzania kolorami i jak szybko skompensować odchylenia maszyny HP Indigo.**

Dzięki tej metodologii poprawia się czas pracy maszyn, co wydłuża cenny czas produkcji.

Klienci stosujący się do tych wytycznych, zgłosili skrócenie czasu przestoju maszyn o ponad 65%.

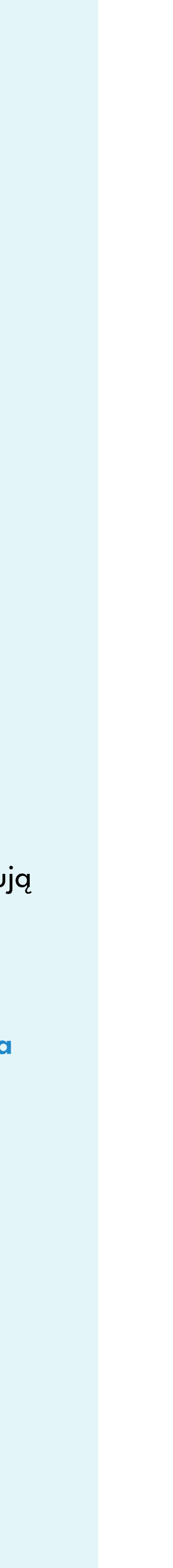

# powrót na właściwe tory w kilka sekund

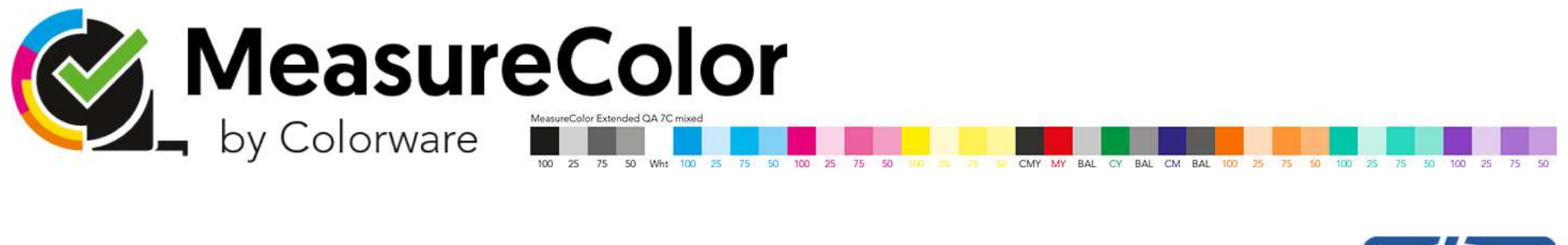

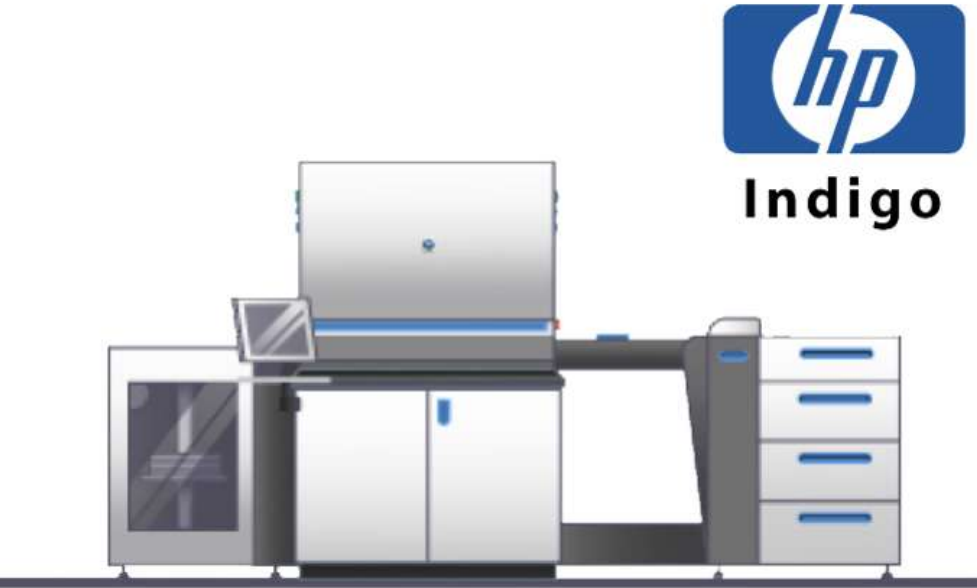

Skalibruj swoją maszynę HP Indigo pod kątem używanego podłoża zgodnie ze standardową procedurą HP Indigo. Niniejsze wytyczne wykorzystują przepływ pracy oparty na standardowym liniowym LUT HP.

Możesz również pracować z innymi tablicami HP do wyszukiwań. Jeśli masz określone przepływy pracy lub pytania, skontaktuj się z nami.

Wejdź na naszą stronę internetową - www.measurecolor.com - i zostaw swoje dane kontaktowe. Skontaktujemy się z Tobą tak szybko, jak to możliwe.

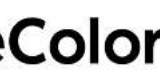

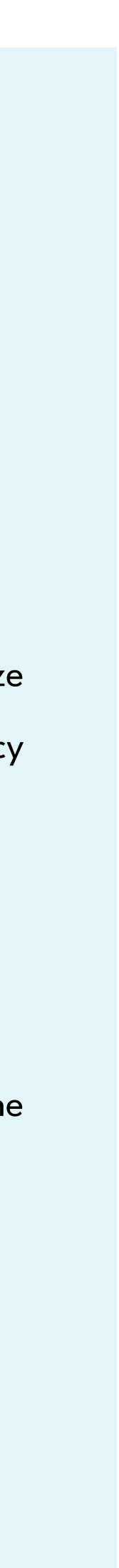

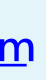

# Kalibracja maszyny HP Indigo Krok 1

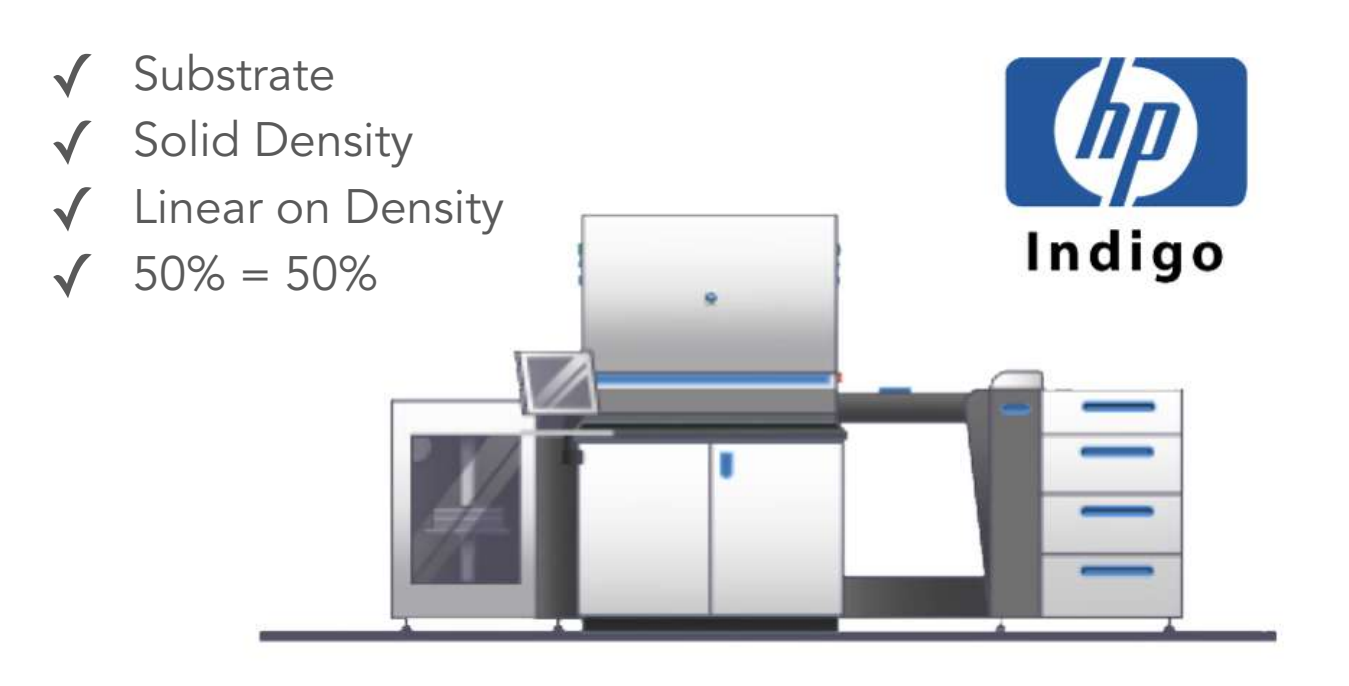

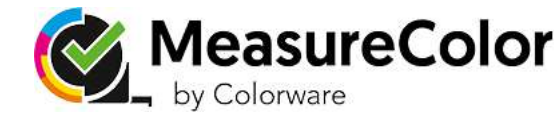

Wydrukuj kartę kalibracji kolorów, aby utworzyć profil przestrzeni kolorów dla stosowanej kompozycji drukarki i podłoża. W przypadku drukowania tabeli kolorów na maszynie drukującej HP Indigo konieczne jest zastosowanie liniowej tabeli LUT HP Indigo podczas drukowania tabeli.

# Zastosuj LUT i wydrukuj tabelę kolorów

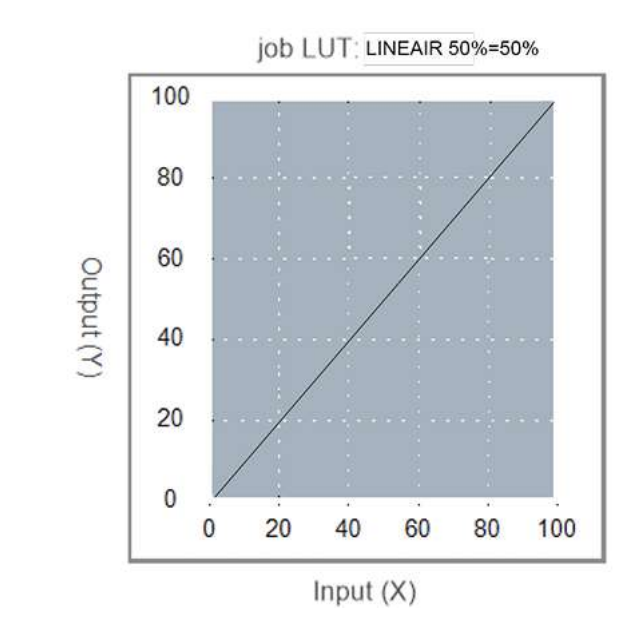

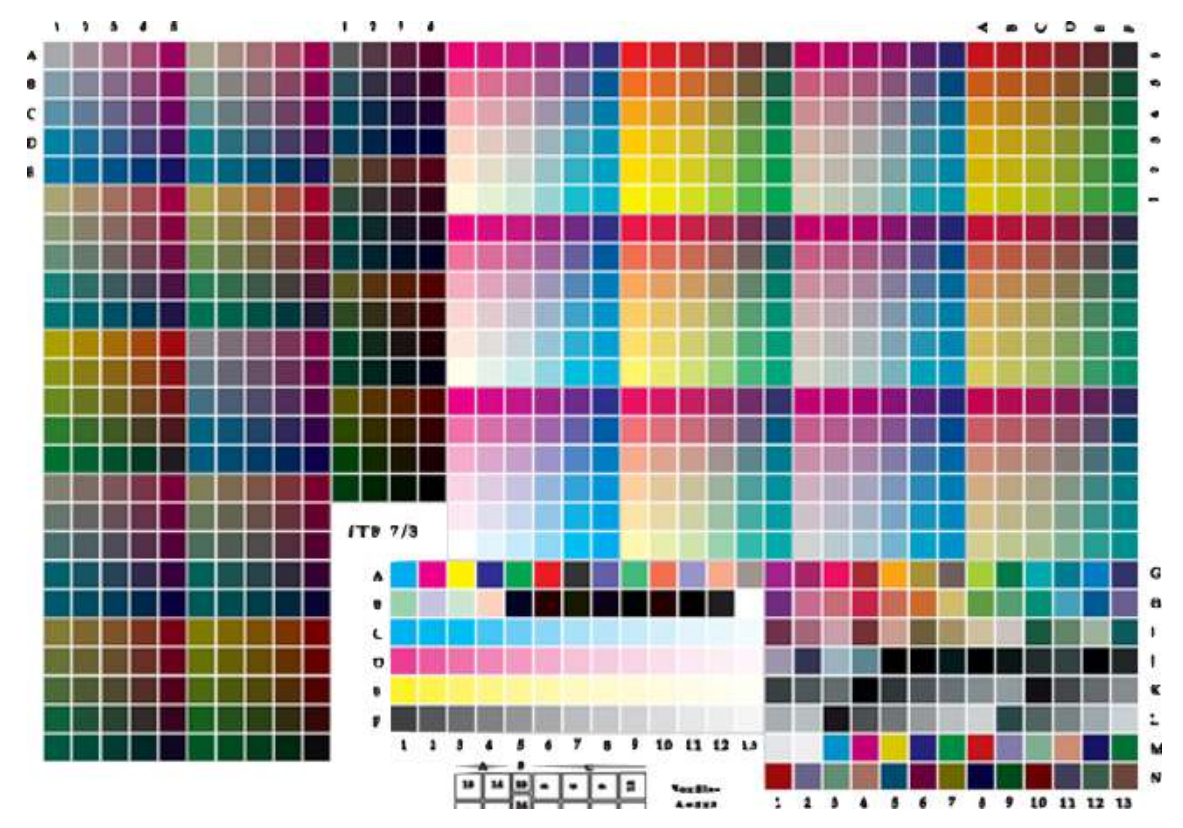

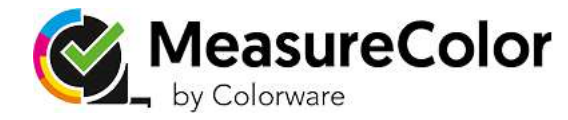

# Krok 2

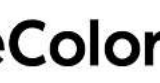

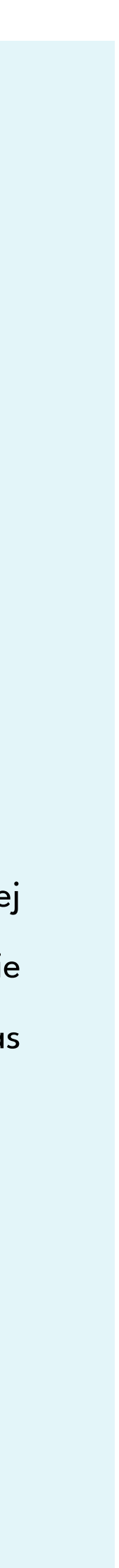

# Stwórz "fingerprint" Krok 3

# $g_{mg}$ openColor

Zmierz wydrukowany wzornik i utwórz profil fingerprint. Profil ten definiuje przestrzeń kolorów maszyny HP Indigo na wybranym podłożu. Można użyć oprogramowania do tworzenia fingerprintów lub dowolnego oprogramowania do tworzenia profili.

W naszym przypadku korzystamy z GMG OpenColor ze względu na jego możliwości integracji z GMG Color Server i oprogramowaniem MeasureColor.

HP\_xxxx – substrate profile

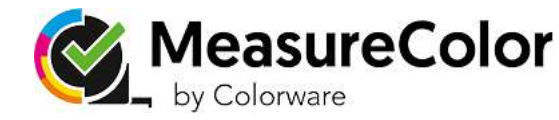

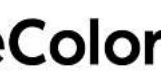

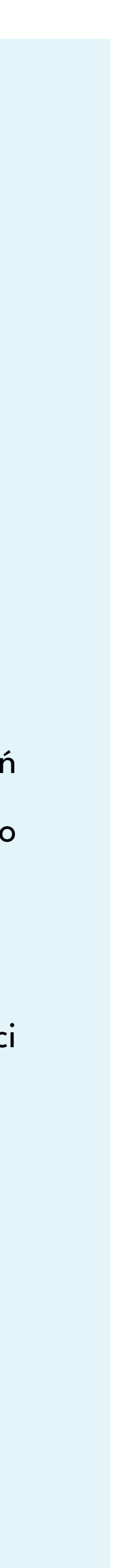

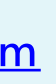

Zaimportuj profil "fingerprint" w programie MeasureColor Reference Manager. Ten profil jest teraz docelowym kolorem referencyjnym w MeasureColor dla wszystkich zadań produkcyjnych drukowanych na tym konkretnym podłożu.

Ze względu na możliwości integracji MeasureColor z GMG OpenColor, projekt OpenColor jest importowany bezpośrednio do Menedżera Referencji MeasureColor.

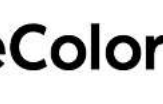

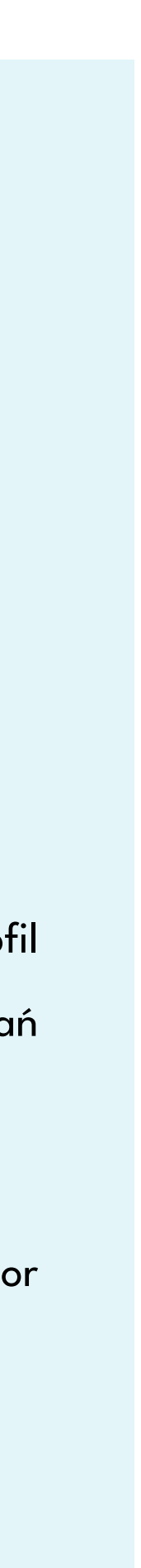

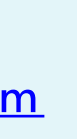

# Import w MeasureColor Krok 4

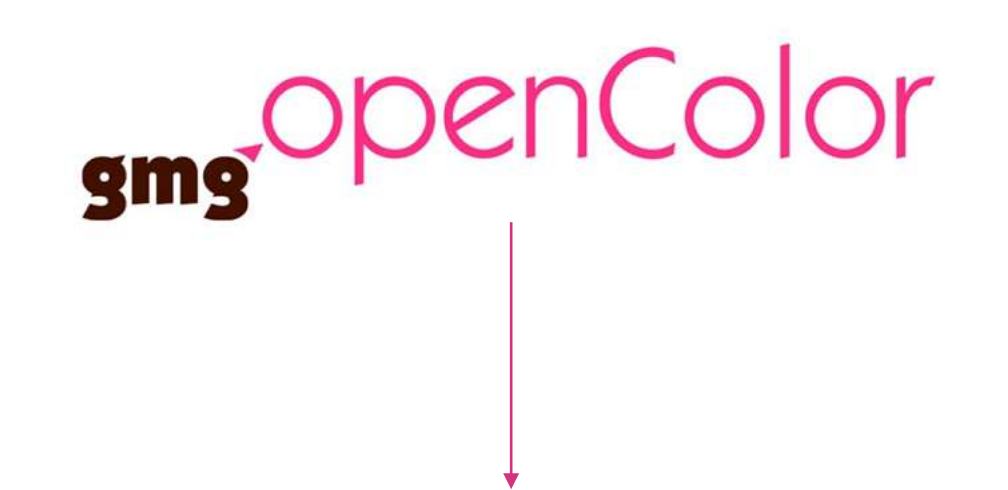

## HP\_xxxx – substrate profile

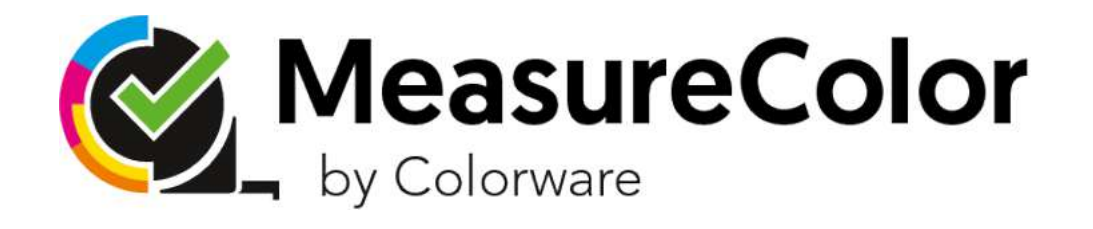

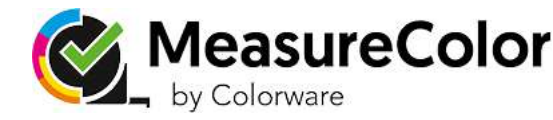

Tworzysz gotowy do druku plik produkcyjny dla określonego podłoża za pomocą przepływu pracy z zarządzaniem kolorami. Ostateczny plik gotowy do druku powinien również zawierać pasek kolorystyczny, aby można go było zmierzyć podczas produkcji.

Ten pasek kolorystyczny nie musi być zarządzany kolorami.

W końcu, należy sprawdzić czy urządzenie HP Indigo jest nadal zgodne ze standardem kalibracji i mieści się w zakresie tolerancji jakości druku.

# Przepływ pracy z zarządzaniem kolorami Krok 5

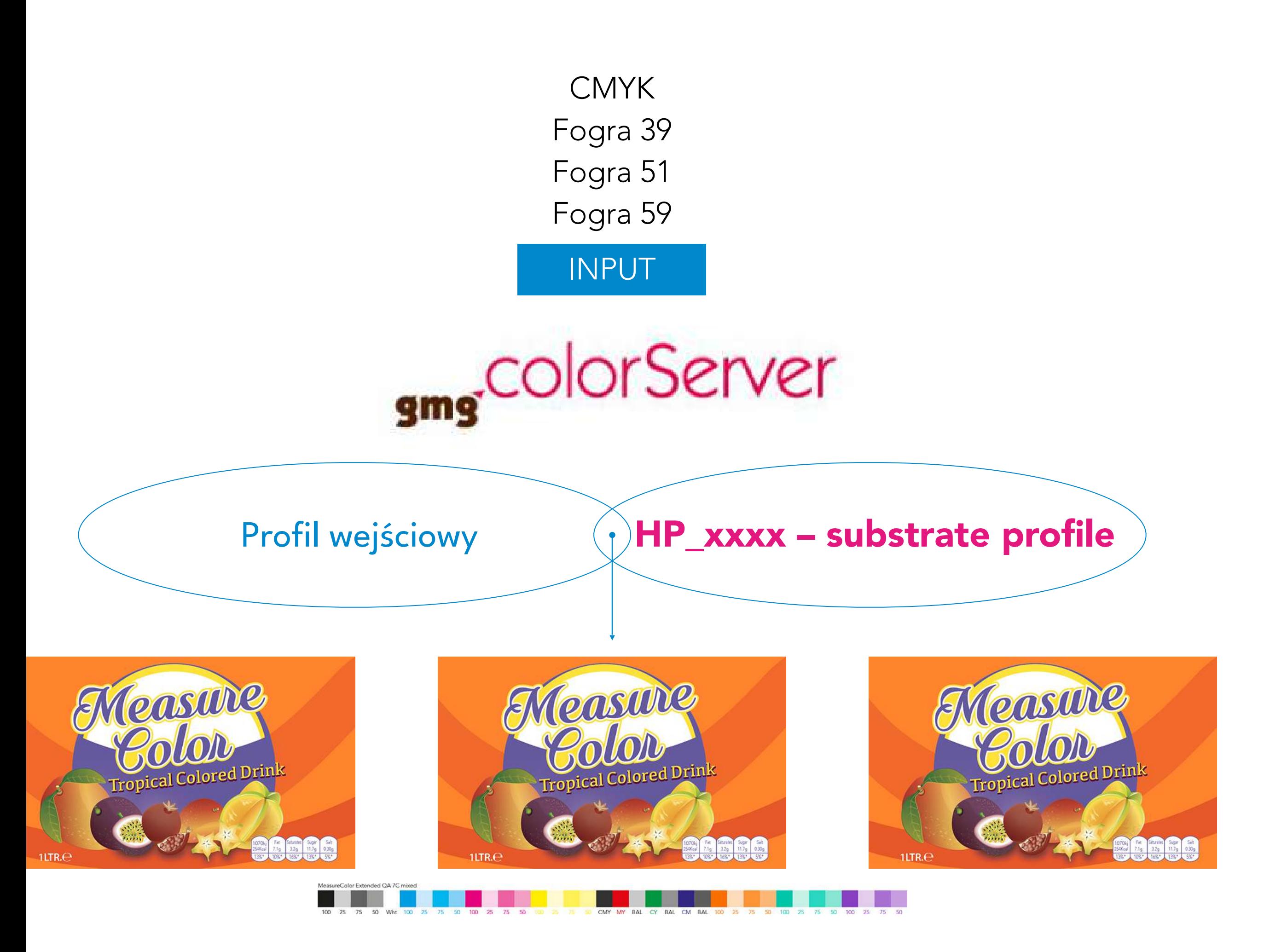

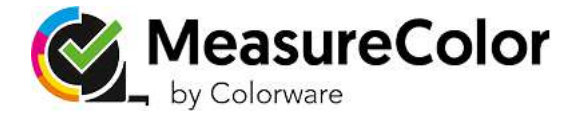

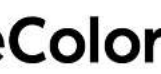

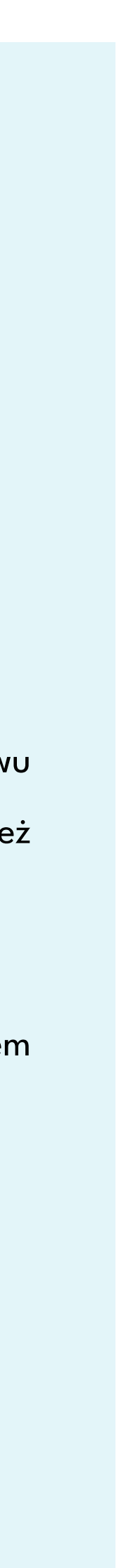

# Rozpocznij produkcję druku Krok 6

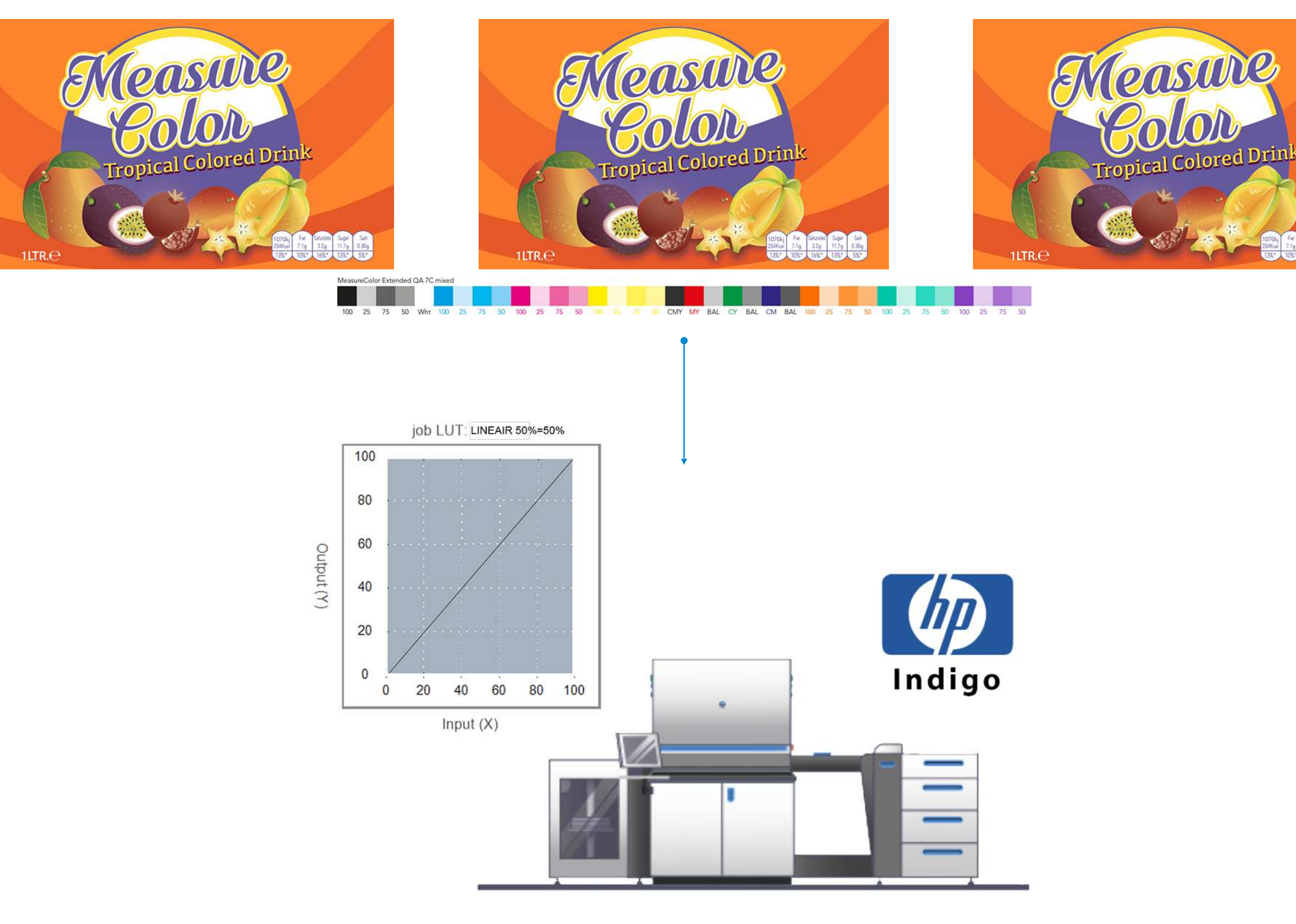

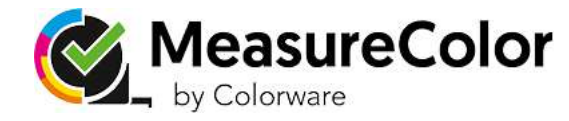

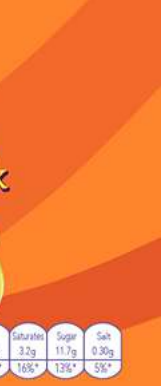

Teraz możesz wysłać gotowy do druku plik produkcyjny do HP Indigo w celu rozpoczęcia produkcji. Podczas tworzenia zadań do wydruku należy pamiętać o wybraniu opcji Linear LUT na urządzeniu HP Indigo.

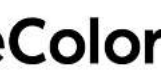

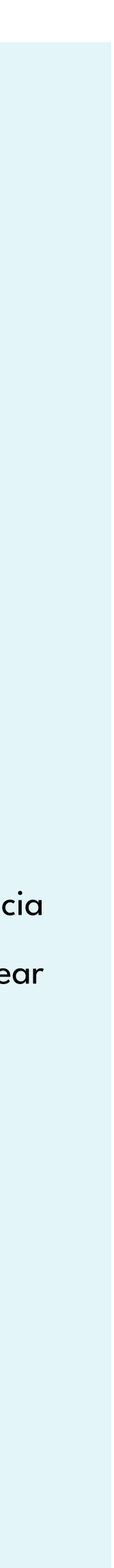

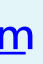

# Sprawdź stabilność drukarki Krok 7a

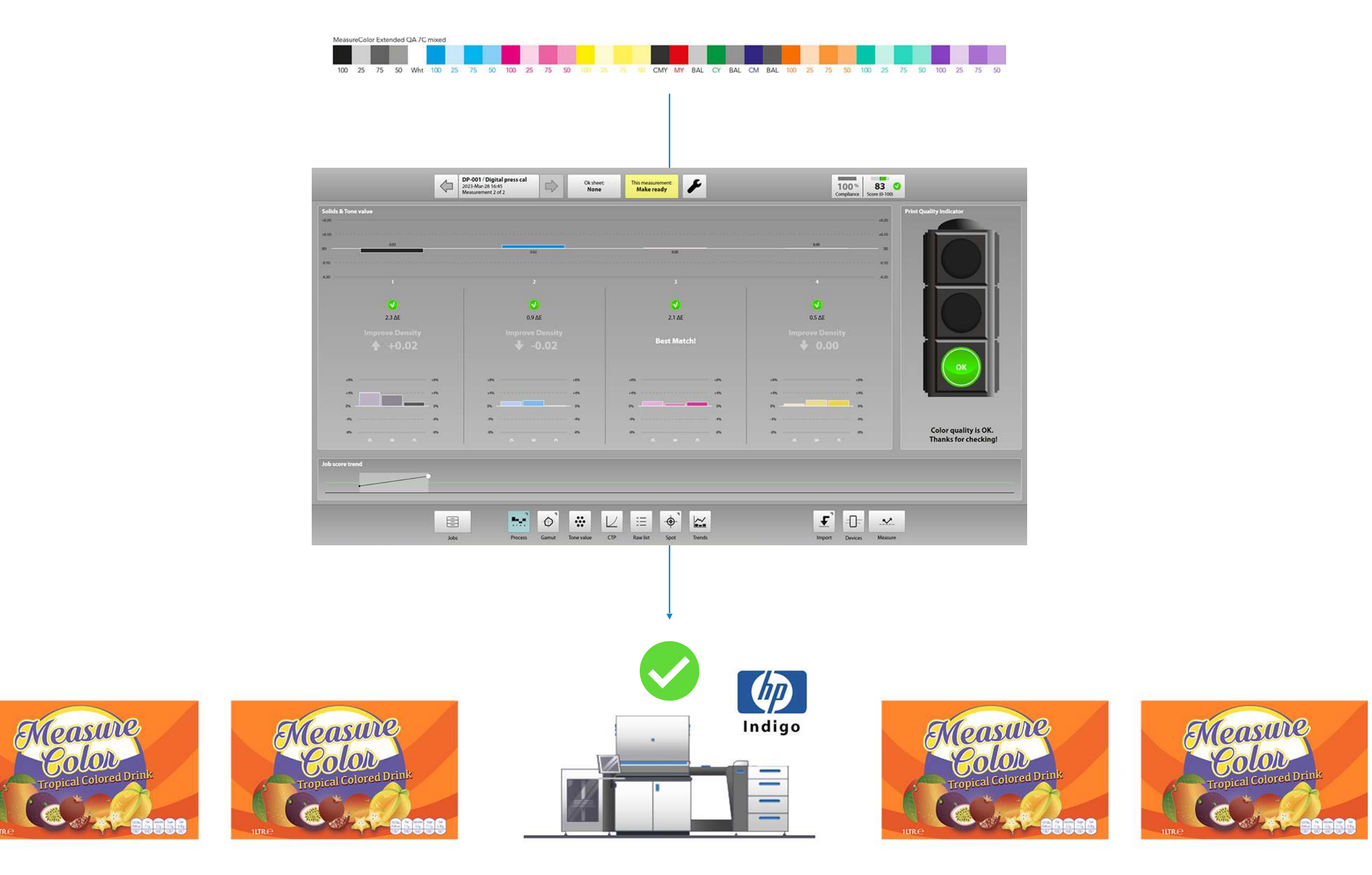

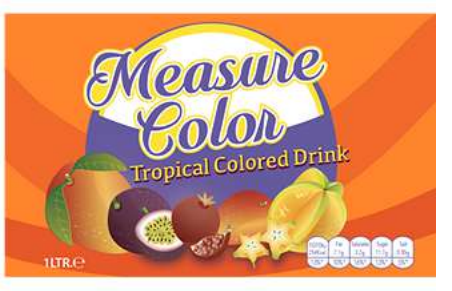

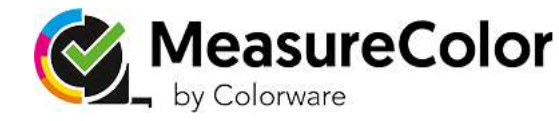

Po podłączeniu spektrofotometru do aplikacji MeasureColor należy zeskanować pasek kolorów zadania wydruku. MeasureColor porównuje zmierzone wartości z wartościami profilu fingerprint.

Gdy wszystkie zmierzone próbki kolorów są w granicach tolerancji, MeasureColor wyświetla zielone światło i można kontynuować produkcję.

Zaleca się, aby spójność maszyny była regularnie weryfikowana na początku każdego zadania i przez cały czas trwania druku

8 www.measurecolor.com

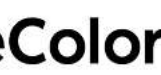

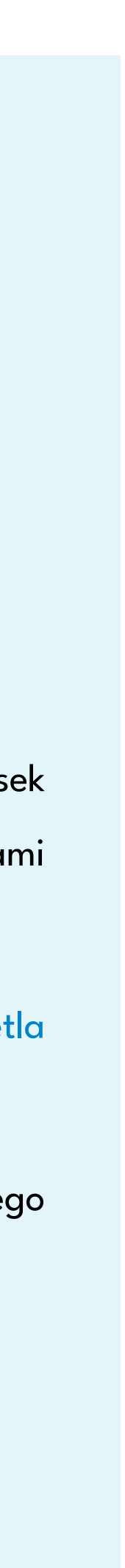

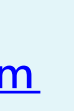

Po podłączeniu spektrofotometru do aplikacji MeasureColor należy zeskanować pasek kolorów wydruku. MeasureColor porównuje zmierzone wartości z wartościami profilu "fingerprint".

Jeśli niektóre zmierzone próbki kolorów - jednolite lub punktowe - są poza granicami tolerancji, oznacza to, że urządzenie HP Indigo nie drukuje zgodnie ze skalibrowanym stanem. Aplikacja MeasureColor wyświetli czerwone światło na sygnalizatorze.

Należy wyeksportować MeasureColor LUT dla HP Indigo z MeasureColor i zaimportować go do maszyny HP Indigo. Zastąp liniową LUT zastosowaną do zadania nową MeasureColor LUT.

Po ponownym wyprowadzeniu zadania produkcyjnego, nowy LUT powinien przywrócić maszynę do pierwotnego, skalibrowanego stanu.

Zaleca się, aby spójność maszyny była regularnie weryfikowana na początku każdego zadania i przez cały czas trwania druku.

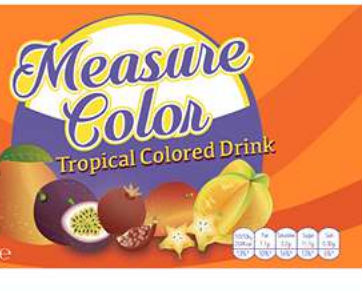

# Sprawdź stabilność drukarki

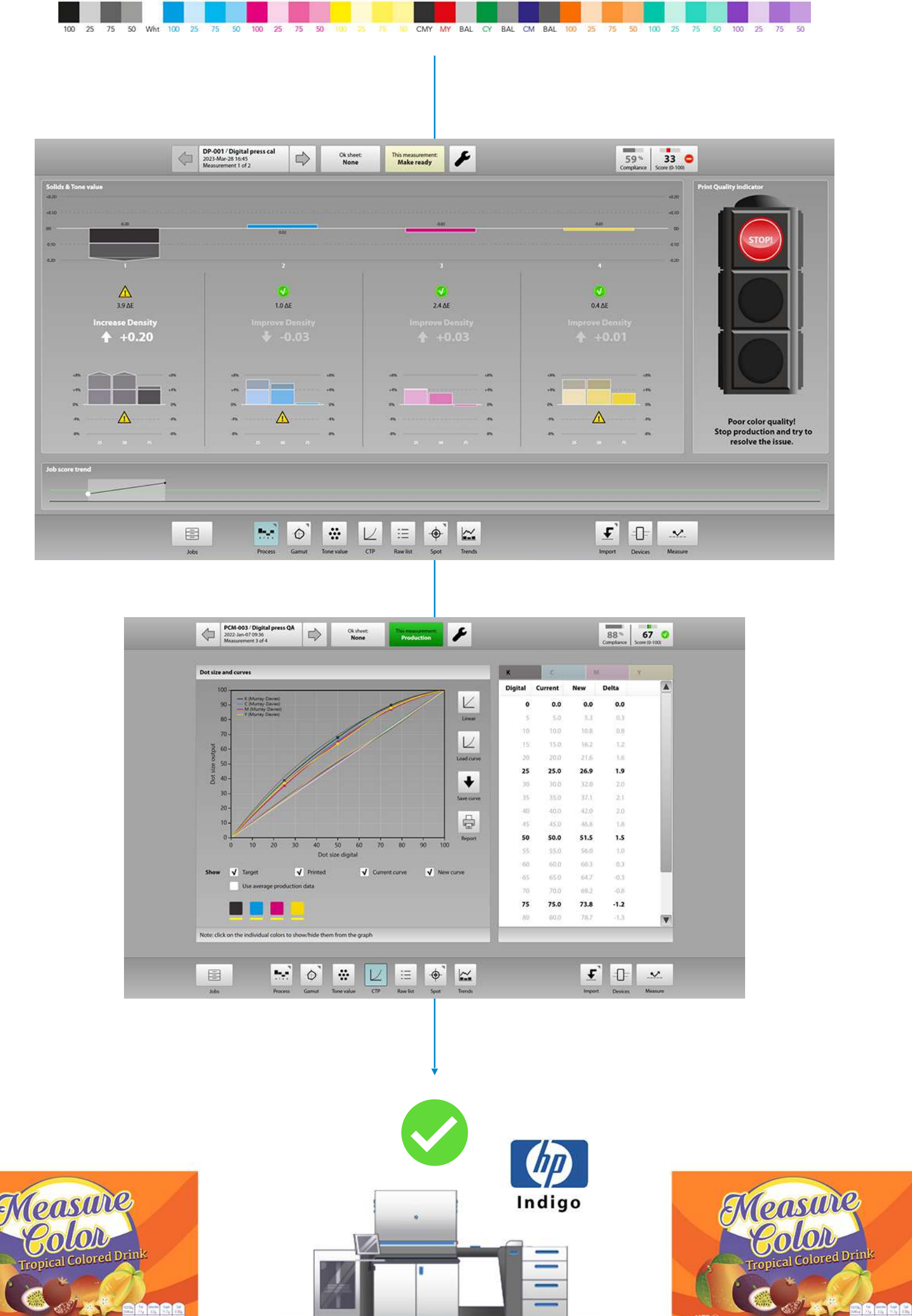

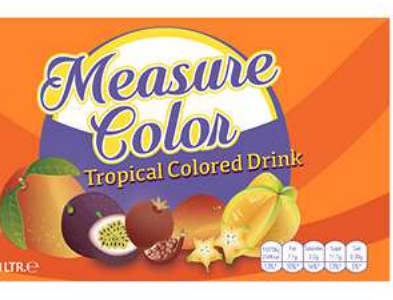

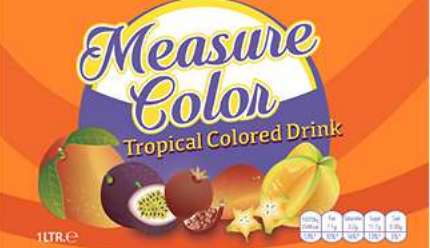

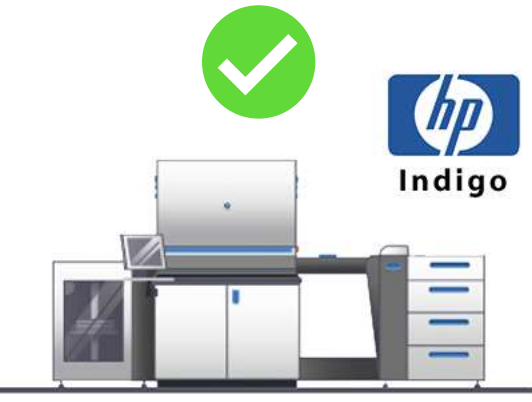

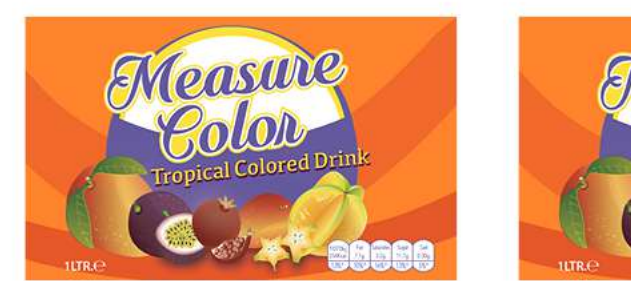

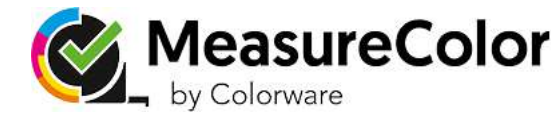

# Krok 7b

# powrót na właściwe tory w kilka sekund

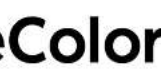

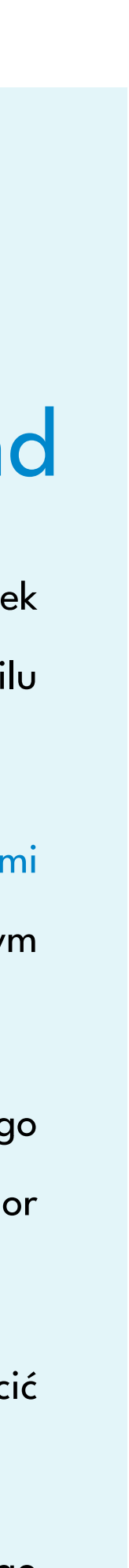